# **Sistem Kontrol Akses Dial Up Internet Menggunakan Win32 Internet Api**

**Setyawan Wibisono**

Fakultas Teknologi Informasi, Universitas Stikubank Semarang email: sonny@unisbank.ac.id

**Abstrak :** Penggunaan akses internet dengan metoda *dial up* pada suatu perusahaan internet sering dibatasi oleh anggaran dana yang sudah ditetapkan. Dengan demikian diperlukan suatu kontrol dalam membatasi pemakaian pulsa internet agar tidak melebihi anggaran yang sudah ditetapkan. Maka diperlukan suatu program aplikasi untuk mengontrol akses internet secara *dial up*. Pengembangan aplikasi menggunakan *software development* Visual Basic 6.0 dengan *database* Microsoft Access dan memanfaatkan *script Win32 Internet* API *(WinInet* API*)* pada file wininet.dll yang sudah tersedia pada *Operating System Windows 98/2000/XP*. *Script Win32 Internet* API merupakan salah satu bagian dari funsi – fungsi internal windows yang disebut dengan API (*Application Programmer Interface*). API berfungsi sebagai *interface* /jembatan antara windows dengan programmer. Fungsi - fungsi API dapat diakses oleh programmer melalui file - file *library* API untuk diaplikasikan pada suatu program. Fungsi aplikasi adalah untuk mengontrol penggunaan internet berdasarkan pada pemakaian pulsa / waktu. Secara umum aplikasi juga dapat digunakan oleh pengguna internet dengan sistem sambungan *dial up*.

**Kata kunci :** *internet, dial up*, API (*application programmer interface*), *win32 internet* API (WinInet API), *open source, freeware*

### **PENDAHULUAN**

Perkembangan internet sebagai media informasi yang tanpa batas telah menyentuh berbagai aspek kehidupan masyarakat. Mulai dari penggunaan internet untuk pendidikan, perseorangan, keluarga sampai dengan penggunaan internet untuk keperluan bisnis. Internet untuk keperluan bisnis saat ini sudah menjadi hal yang bersifat semi wajib yang mana dalam dunia bisnis sudah lazim pemakaian teknologi internet dalam bentuk *email, company profile website, ecommerce* dan beberapa bentuk pertukaran data atau informasi lainnya.

Dalam realita yang ada tidak semua penggunaan teknologi internet dimulai dari penggunaan untuk rumah tangga sampai dengan penggunaan untuk bisnis dilakukan oleh orang orang atau perusahaan yang memiliki anggaran dana untuk penggunaan internet yang tinggi. Banyak pelaku bisnis kecil-menengah yang secara tidak langsung terpaksa menggunakan internet untuk memenuhi tuntutan pasar. Demikian juga dengan peraturan - peraturan pemerintah yang berlaku pada saat ini lebih menghendaki untuk diterapkannya sistem sistem *online* pada kegiatan administratif yang

dijalankannya. Para pelaku bisnis kecil menengah ini pada umumnya memiliki anggaran dana kecil untuk penggunaan internet dan masih menggunakan sistem sambungan *dial up* dengan menggunakan modem dan line telepon, sehingga dibutuhkan pembatasan pemakaian internet sehubungan dengan adanya biaya pulsa diluar biaya abonamen yang dibebankan oleh *provider*.

Penggunaan akses internet dengan metoda *dial up* pada suatu perusahaan internet sering dibatasi oleh anggaran dana yang sudah ditetapkan. Dengan demikian diperlukan suatu kontrol dalam membatasi pemakaian pulsa internet agar tidak melebihi anggaran yang sudah ditetapkan tersebut. Manajemen kontrol untuk saat ini dilakukan dengan melakukan pembatasan waktu *dial up internet* pada penggunaan sehari - hari.

Maka diperlukan suatu program aplikasi untuk mengontrol akses internet secara *dial up*. Aplikasi *dial up* ini menggunakan bahasa pemrograman Basic dan script Win32 Internet API (WinInet API) dengan memanfaatkan file wininet.dll yang sudah tersedia pada *Operating System Windows 98/2000/XP*. *Software development* yang digunakan adalah Visual Basic 6.0 dengan *database* Microsoft Access.

*Internet Dial Up* memberi kemudahan akses internet tanpa perlu berlangganan. *Internet dial up* ini menggunakan saluran telepon biasa dan modem dengan *supported access* hingga 56 Kbps. Sedangkan Nomor Dial, *Username* dan *password* sebelumnya sudah ditetapkan oleh ISP atau operator.

## **WINDOWS32 INTERNET API (WININET API)**

Di dalam Windows ada beberapa API yang memudahkan untuk pengembangan aplikasi networking. Ada dua cara melalui Visual Basic, yaitu Win32 Internet API (Wininet API) dan Winsock API. Kedua API ini terangkai dalam Microsoft Internet Transfer Control dan Winsock Control.

WinInet API adalah suatu fungsi yang disediakan oleh windows untuk pengembangan aplikasi internet (www.vbip.com). Menggunakan Wininet API memungkinkan pengembang aplikasi bekerja dengan sumber daya Internet melalui protokol seperti HTTP, FTP dan Gopher. WinInet juga memungkinkan untuk mengambil *file cache* dari Internet Explorer sehingga koneksi ke ISP dapat dikontrol.

Keuntungan utama dari penggunaan WinInet adalah bahwa seorang programmer tidak harus belajar *syntax protocol* dan Windows Sockets API. Semua fungsi di dalam WinInet dinamakan sesuai dengan fungsi aslinya, sehingga memudahkan pengguna dalam memahaminya (contoh : *Internetconnect, Internetreadfile, Ftpputfile, HttpSendRequest* dll.).

Sumber utama yang menyangkut Wininet API adalah Internet SDK Client. Dokumentasinya bisa ditemukan pada CD MSDN (Platform SDK/Workshop/Networking, Protokol dan Data Formats/Win32 Internet Functions) atau pada website kerja Microsoft. Deklarasi fungsi (C/C++), struktur dan nilai nilainya dapat ditemukan di dalam header file – wininet.h yang didistribusikan bersama dengan Platform SDK dan Visual Studio yang dapat didownload dari website online MSDN. Semua source yang ada adalah dalam C/C++, meskipun demikian ada beberapa hal positif dan negatif menggunakan Wininet API dengan Visual

Basic. Beberapa kerugian WinInet API adalah sebagai berikut :

- 1. Jika menggunakan VB6 tidak bisa menggunakan fungsi secara asynchronous menggunakan fungsi *callback WinInet*. Tetapi dengan VB5 hal tersebut dapat dilakukan.
- 2. Wininet.dll tidak tersedia pada O/S Windows95 yang tanpa Internet Explorer 3 atau lebih tinggi.
- 3. Wininet API dapat berubah pada tiap versi. Beberapa fungsi yang sudah bekerja dengan baik pada satu versi wininet.dll dapat berubah pada versi yang lain. Hal itu terkadang mengharuskan programmer menulis ulang kode programnya.
- 4. Beberapa fungsi tidak bisa digunakan oleh umum (VB) dengan cara biasa. Untuk menggunakannya diperlukan beberapa trik khusus menggunakan "pointer tricks" untuk menangani struktur dan stringnya.

# **STATE TRANSITION DIAGRAM**

Perancangan sebuah aplikasi memerlukan adanya *state transition diagram*, yaitu suatu aliran informasi yang dapat menjelaskan bagaimana urutan program akan beroperasi.

Gambar 1 adalah struktur tampilan State Transition Diagram aplikasi.

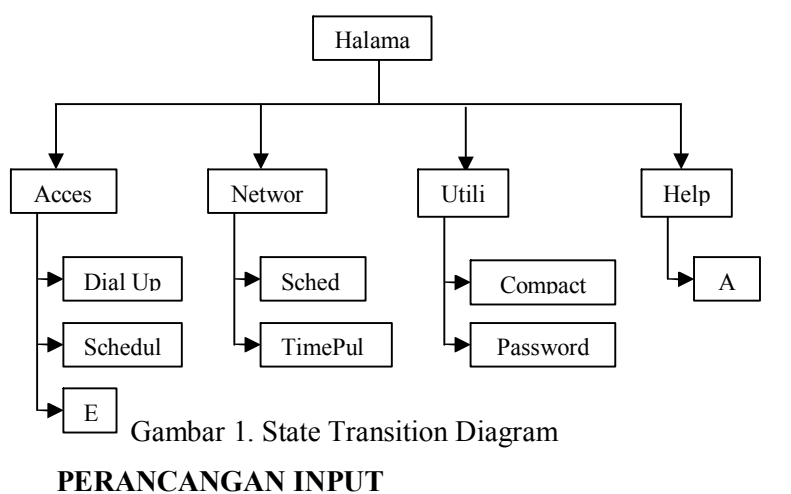

*User* dapat melakukan koneksi internet *dial up* secara langsung dengan menekan tombol *dial* pada form Dial Up Control, sedangkan untuk memutus koneksi dengan cara menekan tombol *HangUp* yang juga tersedia pada form tersebut. Dalam melakukan koneksi secara langsung *user* dapat melakukan pembatasan dengan menginputkan data nilai biaya dan waktu. Gambar form koneksi internet dial up secara langsung pada gambar 16.

User memasukkan data suatu jadwal dari koneksi internet pada form Schedule Control berupa tanggal mulai (*start date*), waktu mulai (*start time*) dan kategori pembatasan berupa biaya, lama waktu atau tanggal / waktu batas koneksi. Aplikasi akan melaksanakan koneksi internet *dial up* berdasar jadwal tersebut. Gambar tampilan form input jadwal pada gambar 17.

Nilai konversi waktu ke biaya dan sebaliknya dilakukan dengan memasukkan *setting time pulsa* pada form Time Pulse Setting gambar 19, yaitu dengan memasukkan besaran biaya per satuan waktu dari koneksi *internet dial up*. Untuk menjalankan pembatasan *time pulse*, *user* memasukkan data berupa jumlah / besaran biaya sesuai keinginan sebelum melakukan sebuah koneksi *internet dial up*. Dari data tersebut aplikasi akan mengubahnya menjadi besaran waktu sesuai data besar biaya yang sudah diinputkan.

## **PERANCANGAN OUTPUT**

Aplikasi mengambil data dari *database* secara *query* dan mengolahnya, baru kemudian ditampilkan dalam bentuk tabel. Data ini berguna bagi *user* sebagai *review* pemakaian koneksi internet dan acuan penentuan jumlah waktu dan biaya pemakaian koneksi internet berikutnya.

Output aplikasi berupa *print out* dan file excel tabel data. List data berupa kumpulan data koneksi internet pada *database*. *Printout* aplikasi merupakan tampilan list data dalam bentuk *print preview* yang kemudian dapat dilakukan pencetakan dengan hasil sesuai dengan tampilan tersebut.

File excel dihasilkan dengan cara melakukan *export data* dari tampilan listview menjadi sebuah file diluar aplikasi. Proses ini memanfaatkan fungsi yang ada pada visual basic 6 dengan Microsoft Excel. *Data listview* secara keseluruhan akan di*copy* pada *worksheet microsoft excel* dalam bentuk tabel yang sudah diolah. File akhir tersimpan adalah file office

berekstensi .xls yang memang merupakan ekstensi dari jenis file Microsoft Excel.

### **INSTALASI**

Hasil pengembangan dari rancangan sistem adalah sebuah *source code visual basic*. *Source code* ini perlu dijadikan sebuah *package setup/instaler* terlebih dahulu sebelum dilakukan distribusi kepada *user*. Package setup didapat melalui proses kompilasi source pada VB dan dilanjutkan dengan pengepakan file exe dan beberapa file pendukung lainnya menggunakan *software tool package & deployment wizard*.

Untuk dapat menjalankan aplikasi ini pada sebuah PC, sebelumnya perlu dilakukan proses instalasi. Instalasi dilakukan dengan menjalankan *file package setup / instaler*. Langkah langkah *instalasi package* pada *PC user* adalah seperti terlihat pada gambar gambar 2.

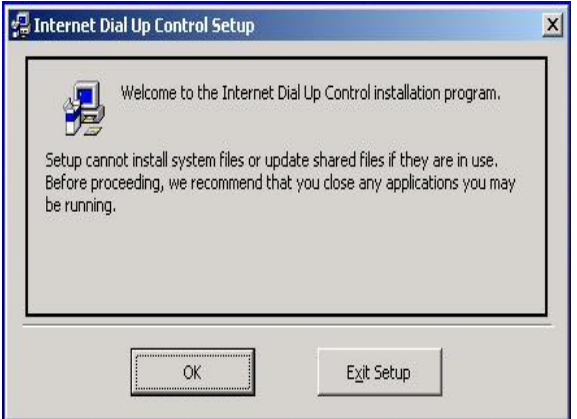

Gambar 2. Tampilan Awal Instalasi

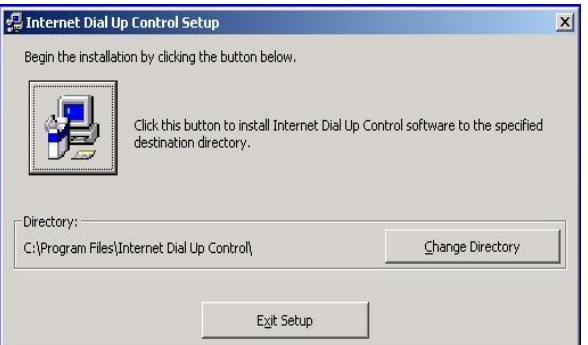

Gambar 3. Pemilihan Direktori

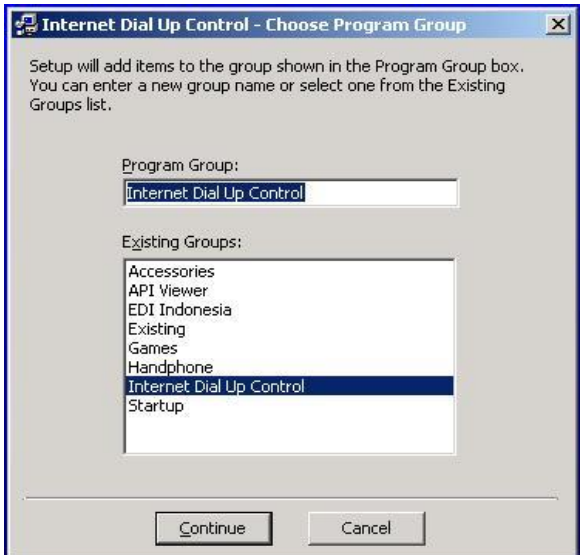

Gambar 4. Pemilihan Start Menu Program

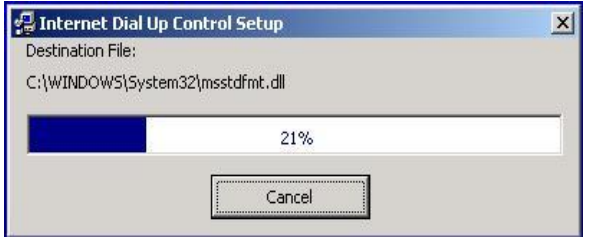

Gambar 5. Proses Instalasi

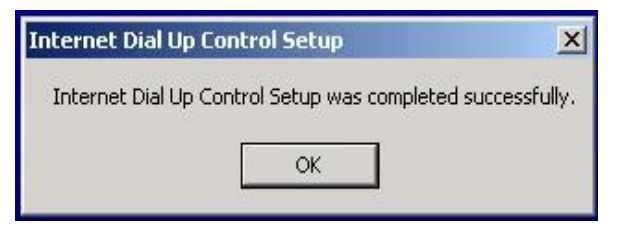

Gambar 6. Proses Instalasi Selesai

### **FORM LOGIN**

Form inimelakukan fungsi sebagai user authentication dengan meminta user untuk memasukkan username dan password yang sesuai. Tombol *login* akan memberi perintah form untuk melakukan proses *login*. Tombol *cancel* digunakan untuk membatalkan / menutup aplikasi.

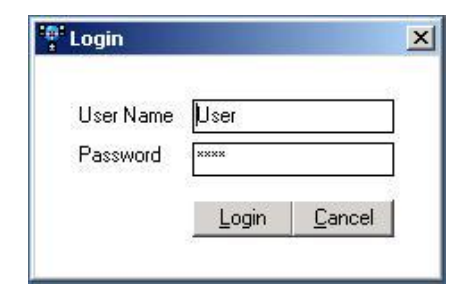

Gambar 7. Tampilan Login

### **FORM UTAMA**

Setelah login, tampilan berikutnya adalah halaman utama. Halaman utama adalah induk dari form - form di dalamnya. Form lain yang dibuka melalui menu menu yang tersedia pada halaman utama secara otomatis akan berada di dalam area form utama tersebut. Tampilan halaman utama yaitu sebagai berikut. Form utama terdiri dari bagian control menu, tool bar, main area dan status bar.

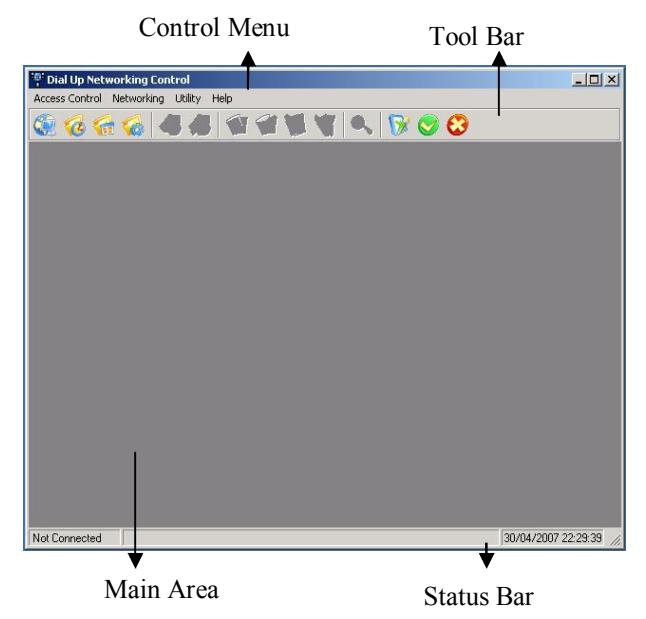

Gambar 8. Tampilan Utama

### **CONTROL MENU**

Dari Control Menu dapat dipilih beberapa menu dan sub menu. Menu utama yang dimiliki yaitu Acces Control, Networking, Utility dan Help.

<sup>e</sup> Dial Up Networking Control Access Control Networking Utility Help

Gambar 9. Tampilan Control Menu

1. Menu Acces Control

Menu Acces Control memiliki sub menu Dial Up Control, Schedule Control, Tool Bar, Export list to Excel, Preview, Print Setup dan Exit.

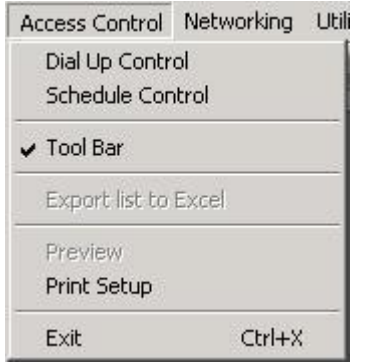

Gambar 10. Tampilan Sub Menu dari Menu Acces Control

a. Dial Up Control

Menu ini digunakan untuk membuka form Dial Up Control. Form Dial Up Control digunakan untuk melakukan koneksi dial up tanpa jadwal dengan pembatasan sesuai yang diinginkan.

b. Schedule Control

Digunakan untuk membuka form Schedule Control. Form Schedule Control berfungsi sebagai pengatur penjadwalan koneksi internet.

c. Tool Bar

Menu Tool Bar merupakan check box untuk menampilkan toolbar pada form utama, jika check box ini bernilai satu (checked) maka toolbar akan terlihat, jika sebaliknya maka toolbar tidak terlihat.

d. Export list to Excel

Menu ini berfungsi sebagai perintah untuk melakukan export list data menjadi sebuah file excel. Default menu dalam kondisi disable, apabila ada sebuah form yang memiliki listview diaktifkan maka secara otomatis menu akan menjadi enable.

e. Preview

Sebagai perintah untuk melakukan print preview list data. Seperti halnya menu Export list to Excel default menu ini juga dalam kondisi disable, secara otomatis akan aktif (enable) apabila ada sebuah form yang memiliki listview diaktifkan.

f. Print Setup

Digunakan untuk membuka *setting printer* pada windows dan melakukan *setting printer* sesuai dengan yang diinginkan user.

g. Exit

Menu ini sebagai perintah untuk menutup aplikasi. Apabila pada saat user menutup aplikasi masih terdapat koneksi maka *user* akan diberi peringatan bahwa koneksi masih berjalan. Sebelum user menutup aplikasi sebaiknya *user* memutus semua koneksi terlebih dahulu .

2. Menu Networking

Menu Networking memiliki sub menu Schedule List dan Pulse Time Setting.

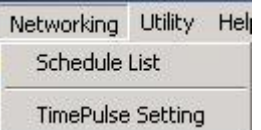

- Gambar 11. Tampilan Sub Menu dari Menu Networking
- a. Schedule List

Menu ini digunakan untuk membuka form Schedule List yang berisi tabel data koneksi internet.

b. TimePulse Setting

TimePulse Setting digunakan untuk membuka form TimePulse Setting, berfungsi untuk mengatur nilai biaya dan waktu.

3. Menu Utility

Menu Utility memiliki sub menu Compact Database, Password Setting, Calculator, Windows Lock.

| Utility Help |                  |          |
|--------------|------------------|----------|
|              | Compact Database |          |
|              | Password Setting |          |
|              | Calculator       | $Ctrl+K$ |
|              | Windows Lock     | $CtrI+L$ |

Gambar 12. Tampilan Sub Menu dari Menu Utility

a. Compact Database

Sebagai perintah untuk melakukan compact dan repair database acces yang digunakan aplikasi. Dalam hal ini adalah file dbnet.mdb di dalam folder aplikasi tersebut berada.

b. Password Setting

Menu untuk membuka form Password Setting, digunakan untuk mengatur *password*. *Password* yang dimaksud adalah *password user* pada saat proses *login* aplikasi.

c. Calculator

Sebagai perintah untuk membuka aplikasi calculator yang dimiliki oleh windows. Aplikasi calculator digunakan untuk membantu *user* dalam proses perhitungan pembatasan jadwal. *Utility* ini merupakan fitur tambahan dalam aplikasi.

d. Windows Lock

Menu Windows Lock untuk membuka form lock. Windows Lock mengunci *dekstop* komputer. Penguncian *desktop* berguna jika user menginginkan komputernya tidak diganggu oleh orang lain pada saat komputer ditinggalkan. Utility ini merupakan fitur tambahan dalam aplikasi.

2. Menu Help

Menu Help hanya memiliki satu sub menu, yaitu menu About. Menu About digunakan untuk membuka form about yang berisi informasi mengenai penulis dan tujuan pembuatan aplikasi.

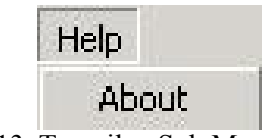

Gambar 13. Tampilan Sub Menu dari Menu Help

#### **MENU TOOLBAR**

Bagian Toolbar merupakan gabungan dari beberapa tombol yang berupa menu dan perintah *editing*. Menu – menu pada *panel toolbar* merupakan menu kembaran pada sebagian *control menu*. Fungsi yang dimiliki juga sama persis dengan menu sama pada bagian *control menu*. Tombol – tombol menu akan selalu dalam keadaan aktif selama aplikasi dibuka. Sedangkan untuk tombol editing, pada keadaan standar selalu dalam keadaan tidak aktif / *disable* dan hanya akan aktif / *enable* mengikuti form yang sedang dibuka sesuai kebutuhan tiap form tersebut. Panel Toolbar antara lain berisi :

a. Tombol Dial Up Control

Tombol ini berfungsi seperti menu Dial Up Control pada control menu yaitu untuk membuka form Dial Up Control.

b. Tombol Schedule Control

Sama dengan menu schedule control, tombol ini berfungsi untuk membuka form Schedule Control.

c. Tombol Schedule List

Sebagai menu untuk membuka form Schedule List. Berfungsi seperti menu Schedule List pada bagian Control Menu.

d. Tombol TimePulse Setting

Tombol TimePulse Setting adalah untuk membuka form TimePulse Setting, seperti

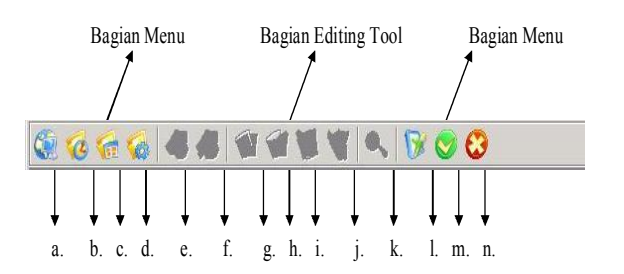

Gambar 14. Tampilan Toolbar

menu TimePulse Setting.

e. Tombol Dial

Tombol Dial digunakan sebagai perintah melakukan *dialing* pada koneksi *internet dial up* yang tersedia. Tombol akan aktif jika *user* membuka *form dial up control*.

f. Tombol HangUp

Tombol ini akan aktif jika *user* membuka form dial up control atau form schedule control dan ada koneksi berjalan yang berasal dari perintah salah satu form tersebut. Tombol HangUp digunakan sebagai perintah memutus koneksi berjalan.

g. Tombol Reset

Digunakan untuk mereset kolom – kolom pada form yang sedang aktif / dibuka. Tombol ini aktif mengikuti form Dial Up Control, form Schedule Control dan form Schedule List.

h. Tombol Edit

Sebagai perintah melakukan edit pada list terpilih. Tombol edit aktif dan non aktif mengikuti form Schedule Control.

i. Tombol Save

Perintah untuk melakukan penyimpanan data setelah proses edit atau pembuatan jadwal koneksi baru. Tombol aktif dan non aktif mengikuti form Schedule Control.

j. Tombol Delete

Digunakan untuk menghapus data pada *list* terpilih dari form yang sedang aktif. Tombol akan bersifat aktif dan non aktif mengikuti form Schedule Control dan Schedule List.

k. Tombol Search

Tombol Search akan aktif jika form Scedhule List dibuka dan kembali non aktif jika form ditutup. Tombol ini sebagai perintah melakukan pencarian data sesuai kriteria yang sudah ditentukan.

l. Tombol Password Setting

Sebagai menu untuk membuka form Password Setting jika user ingin mengganti pasword. Tombol Password Setting memiliki kesamaan fungsi dengan menu Password Setting pada bagian menu control.

m. Tombol About

Digunakan untuk membuka form About yang berisi informasi mengenai penulis. Tombol ini memiliki fungsi yang sama dengan menu About pada menu Help bagian control menu.

n. Tombol Exit

Tombol ini berfungsi sama seperti menu Exit sebagai perintah untuk menutup aplikasi. Jika di dalam aplikasi masih terdapat form lain selain form Utama yang masih terbuka maka tombol akan menutup form aktif tersebut terlibih dulu.

### **MAIN AREA**

Main Area adalah tempat dimana form – form lain akan berada pada saat dibuka. Form utama merupakan *parent* dari beberapa form lain, sehingga jika form – form lain yang merupakan *child* dari form ini dibuka maka dia akan berada di dalam area form utama aplikasi.

### **STATUS BAR**

Bagian Toolbar memiliki beberapa panel yaitu : Info Koneksi, Info Jenis Koneksi dan Info Waktu. Info Status Koneksi berisi tentang informasi koneksi *dial up* internet apakah sedang terhubung atau tidak. Jika terhubung maka panel akan berisi *connected* dan jika tidak terhubung panel berisi *not connected*. Panel Kedua berisi informasi jenis koneksi yang berjalan. Panel kedua ini berisi *schedule defined connection* dan *user defined connection*. *schedule defined connection* berarti koneksi berdasar jadwal, *user defined connection* berarti koneksi berjalan dengan perintah dial oleh user. Panel ketiga merupakan panel waktu sesuai dengan waktu pada komputer.

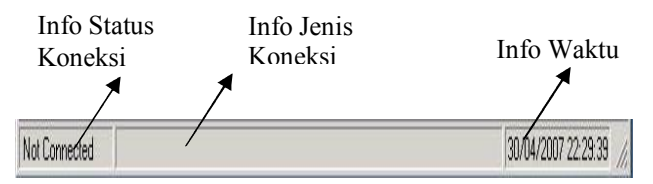

Gambar 15. Tampilan StatusBar

### **FORM DIAL UP CONTROL**

Pada saat *user* memilih menu dial - up control, maka akan tampil form dial up control. Bagian bagian form *dial up control* adalah Jenis Pembatasan, *filter list data* dan *summary data* & *time*. Bagian Jenis Pembatasan berisi data pembatasan koneksi internet yang akan dijalankan, bagian *filter list data* untuk memfilter data yang tampil pada *listview*, sedangkan bagian *summary data* & *time* berisi informasi summary *time(S)* dan *cost* data pada tampilan *listview* serta tampilan waktu.

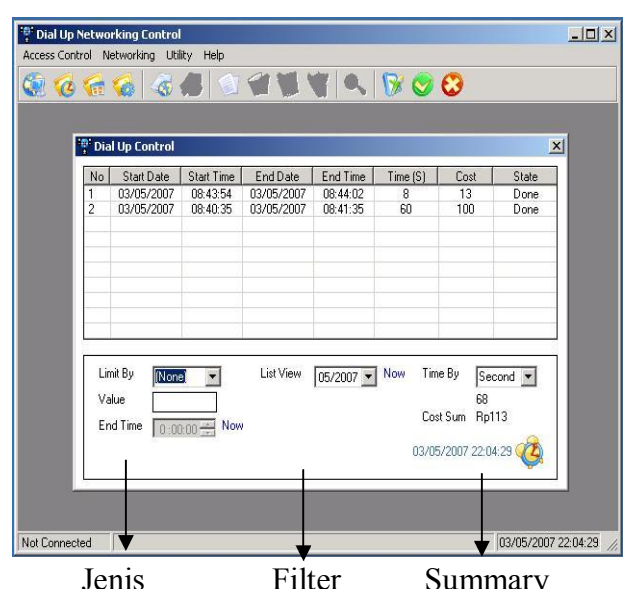

Gambar 16. Tampilan Dial Up Control

### **FORM SCHEDULE CONTROL**

*Form schedule control* akan tampil apabila menu *access control* ditekan dan user memilih menu *schedule control*. Form terdiri dari bagian Data Jadwal Koneksi dan *Summary data & time*. Bagian Data Jadwal Koneksi merupakan kolom – kolom data pendukung jadwal koneksi yang akan dibuat. Isi bagian *summary data & time* berupa informasi *summaryt time(S)* dan *cost data listview* serta tampilan waktu.

| Start Date<br>Start Time<br>End Time<br>No<br>End Date<br>Time (S)<br>Cost<br><b>State</b><br>03/05/2007<br>20:04:39<br>03/05/2007<br>20:24:39<br>1200<br>2000<br>$\overline{1}$<br>Waiting<br>$\overline{c}$<br>7202<br>02/05/2007<br>09:04:01<br>02/05/2007<br>11:04:03<br>12003<br>Waiting |
|----------------------------------------------------------------------------------------------------|
|                                                                                                    |
|                                                                                                    |
|                                                                                                    |
| Start Time<br>Start Date<br>Time By<br>$0:00:00 \rightarrow N$ ow<br>01/05/2007<br>Second <b>v</b><br>$\cdot$<br>8.402<br>Limit By<br>Value<br>(None)<br>Cost Sum Rp14.003                                                                                                    |

Gambar 17. Tampilan Schedule Control

### **FORM SCHEDULE LIST**

*Form schedule list* dapat menampilkan semua data koneksi *internet dial up* yang tersedia. Bagian – bagian form ini adalah *filter list conection* dan *summary data & time*. Di dalam bagian *filter list conection* disediakan data – data sebagai kriteria pancarian, kriteria yang tersedia antara lain lama waktu, biaya, batas waktu dan waktu akhir dari koneksi. Bagian selanjutnya yaitu *summary data & time*, merupakan informasi summary *time(S)* dan *cost* data pada *listview* diatasnya serta tampilan waktu sesuai dengan pada komputer.

|                           | <sup>10</sup> Schedule List                        |                                           |                   |                                                               |                                              |                              |                                                                      |                   |
|---------------------------|----------------------------------------------------|-------------------------------------------|-------------------|---------------------------------------------------------------|----------------------------------------------|------------------------------|----------------------------------------------------------------------|-------------------|
| No                        | <b>Start Date</b>                                  |                                           | <b>Start Time</b> | End Date                                                      | End Time                                     | Time (S)                     | Cost                                                                 | State $\triangle$ |
| 1                         | 02/02/2007                                         |                                           | 12:34:11          | 02/02/2007                                                    | $12 - 47.44$                                 | 813                          | 1355                                                                 | Done              |
| $\overline{c}$            | 18/02/2007                                         |                                           | 10:54:57          | 18/02/2007                                                    | 10:55:41                                     | 44                           | 73                                                                   | Done              |
| 3                         | 02/04/2007                                         |                                           | 14:35:53          | 02/04/2007                                                    | 14:36:14                                     | 21                           | 35                                                                   | Done              |
| 4                         | 02/04/2007                                         |                                           | 14:36:43          | 02/04/2007                                                    | 14:37:25                                     | 42                           | 70                                                                   | Done              |
| 5                         | 10/04/2007                                         |                                           | 12:54:44          | 10/04/2007                                                    | 12:54:56                                     | 12                           | 20                                                                   | Done              |
| 6                         | 10/04/2007                                         |                                           | 14:19:43          | 10/04/2007                                                    | 14:21:18                                     | 95                           | 158                                                                  | Done              |
| 7                         | 10/04/2007                                         |                                           | 16:33:00          | 10/04/2007                                                    | 16:33:38                                     | 38                           | 63                                                                   | Done              |
| 8                         | 10/04/2007                                         |                                           | 16:43:25          | 10/04/2007                                                    | 16:44:13                                     | 48                           | 80                                                                   | Done              |
| 9<br>$\blacktriangleleft$ | 10/04/2007                                         |                                           | 16:46:34          | 10/04/2007                                                    | 16:47:16                                     | 42                           | 70                                                                   | Done:             |
|                           | Find By<br>Value<br>Start Date<br>End Date<br>Type | IАI<br>01/05/2007<br>01/05/2007<br>(None) |                   | And By<br>And Value<br><b>Start Time</b><br>End Time<br>State | [None]<br>$0.0000 -$<br>$0.0000 -$<br>(None) | Sorting<br>Now<br><b>Now</b> | Asc<br>Time By<br>5104<br>Cost Sum<br>Rp8.505<br>01/05/2007 20:01:36 | Second            |

Gambar 18. Tampilan Schedule List

### **FORM TIME PULSE SETTING**

*Form time pulse setting* sebagai tempat memasukkan nilai biaya dan waktu per satuan

pulsa. *Data time pulse setting* digunakan aplikasi sebagai standar perhitungan konversi waktu ke biaya dan sebaliknya. Dasar konversi ini yang kemudian dipakai pada setiap koneksi internet dial up yang dilakukan.

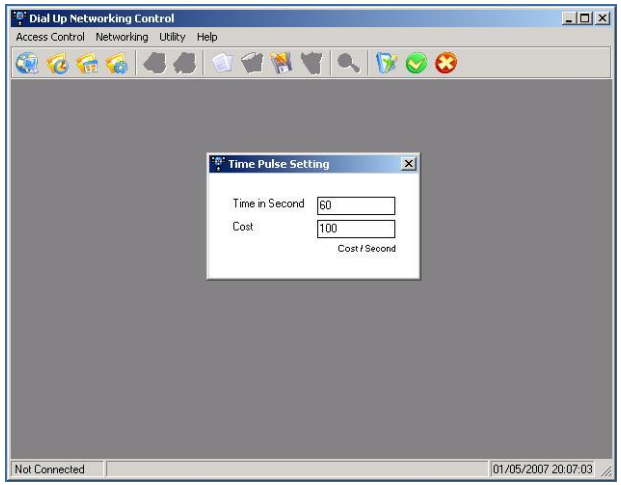

Gambar 19. Tampilan Time Pulse Setting

# **FORM PASSWORD SETTING**

Data password dapat diganti dengan menggunakan form password setting, sedangkan username yang tersedia bersifat fix. *Username* ditentukan oleh programmer pada saat pembuatan aplikasi. *Password default* aplikasi ditentukan oleh *programmer* pada saat pembuatan aplikasi, *password* inilah yang kemudian dapat diganti melalui *password setting.*

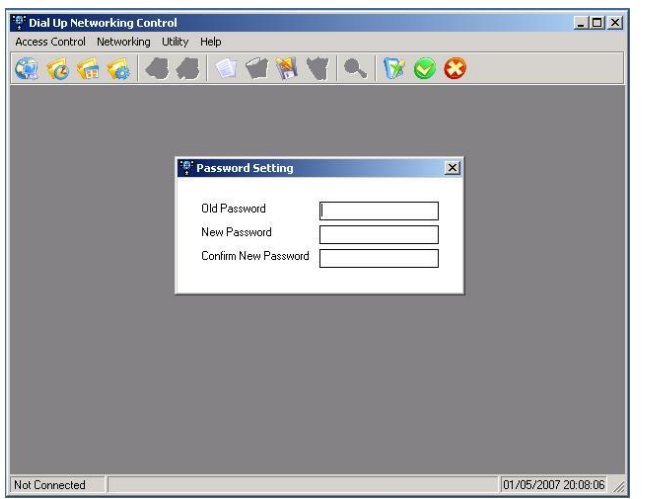

Gambar 20. Tampilan Password Setting

## **TAMPILAN OUTPUT APLIKASI**

Output aplikasi berupa *print out list* data dan file excel. File excel yang dihasilkan ini selain sebagai bentuk *report* juga dapat berfungsi sebagai sarana *backup* aplikasi. Pada saat data di dalam database sudah banyak, user dapat melakukan *export* data kedalam bentuk excel dan kemudian menghapus data yang sudah diexport tersebut.

1. Tampilan Print Out

Tampilan ini merupakan hasil dari menu preview. Menu preview hanya tersedia apabila user mengaktifkan form tertentu yang memiliki listview data di dalamnya. Tampilan print out tersebut yaitu .

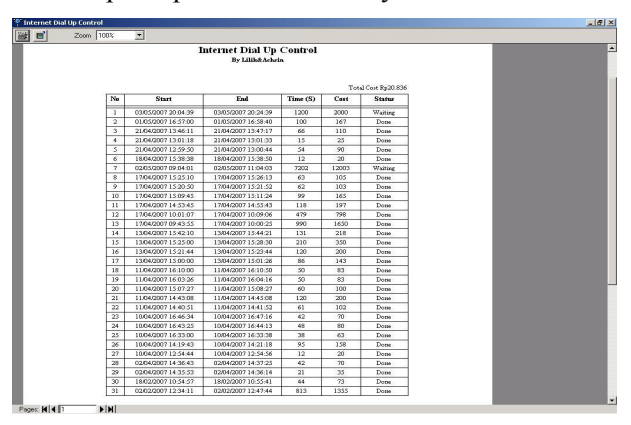

Gambar 21. Tampilan Preview List

2. Tampilan File Excel

Tampilan ini merupakan hasil dari menu Export to excel yang tersedia apabila user mengaktifkan form yang memiliki listview. Tampilan file excel tersebut seperti terlihat pada gambar 22.

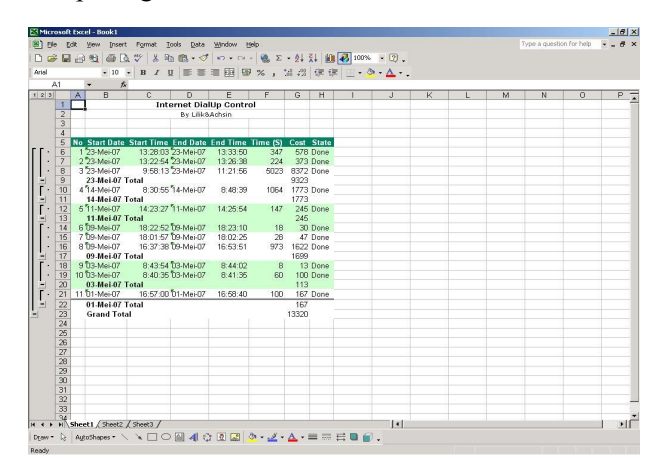

Gambar 22. Tampilan File Excel

### **DAFTAR PUSTAKA**

- 1. Hengky Alexander Mangkulo, 2004, *Pemrograman Visual Basic 6.0 dan Microsoft Access*, Elex Media Komputindo, Jakarta.
- 2. <http://www.allapi.net/vbtutor/dlls1.shtml>
- 3. [http://www.developerfusion.co.uk/show/54/](http://www.developerfusion.co.uk/show/54/1/) 1/
- 4. http://www.garybeene.com/vb/tut-api.htm
- 5. http://www.mhhe.com/engcs/compsci/schac  $h5/$
- 6.

[http://www.microsoft.com/mind/1297/inet/i](http://www.microsoft.com/mind/1297/inet/inet.asp) net.asp

- 7. http://www.vbip.com/wininet/wininet\_dialu p.asp
- 8. Johan Saputra, 2005, *Eksplorasi Kekuatan WIN32API dengan Visual Basic*, Penerbit PT Elex Media Komputindo
- 9. Siswoutomo, Wiwit, 2006, *Tip dan Trik Canggih Visual Basic 6*, Elex Media Komputindo, Jakarta
- 10. Wahana Komputer, 2004, *Tutorial Membuat Program dengan Visual Basic*, Salemba Infotek, Jakarta
- 11. Wahana Komputer, 2002, *Pemrograman Visual Basic 6.0 Tingkat Lanjut*, Andi, Yogyakarta
- 12. Wardana, 2006, *Pembuatan Kontrol ActiveX di Visual Basic 6*, Elex Media Komputindo, Jakarta
- 13. Yuswanto, 2002, *Visual Basic 6.0 Pemrograman Grafis & Multimedia*, Prestasi Pustaka, Surabaya